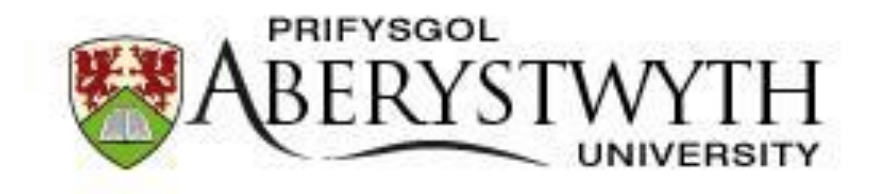

## **Agresso - Approving Requisitions** for Purchase Orders

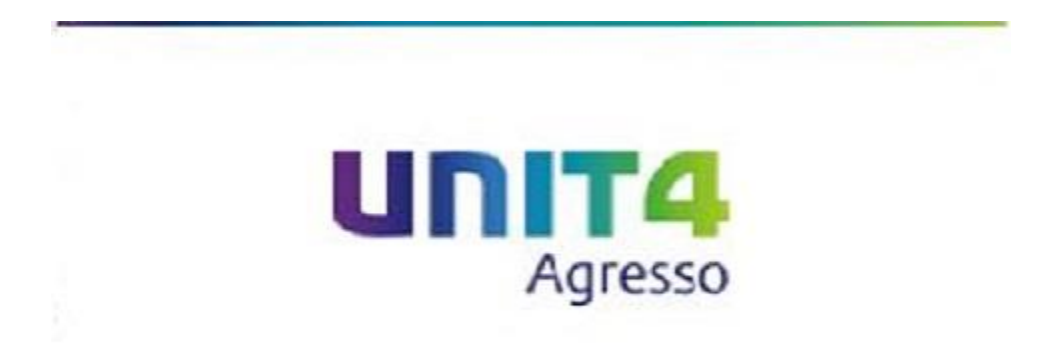

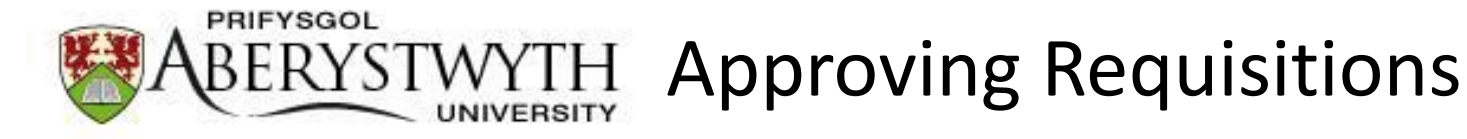

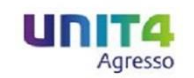

An email will be sent to you when you have a task to complete on Agresso.

Your task will be available to view towards the top right of the screen:

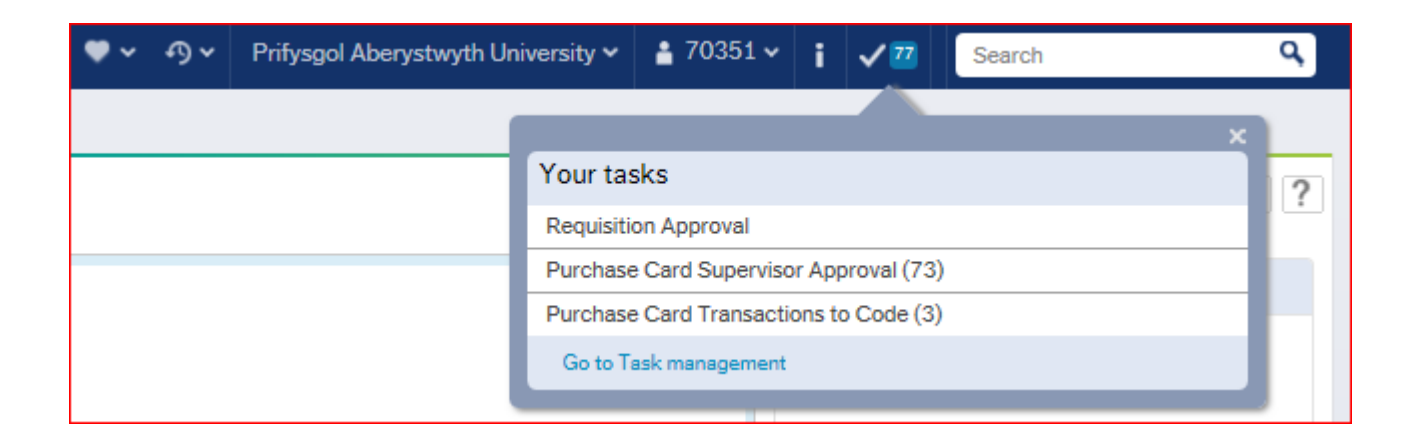

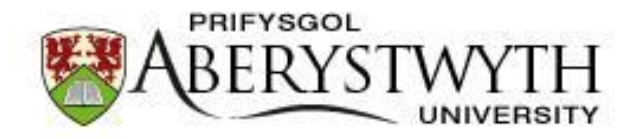

**YTH Approving Requisitions** 

By clicking on the Requisition approval task this screen will appear

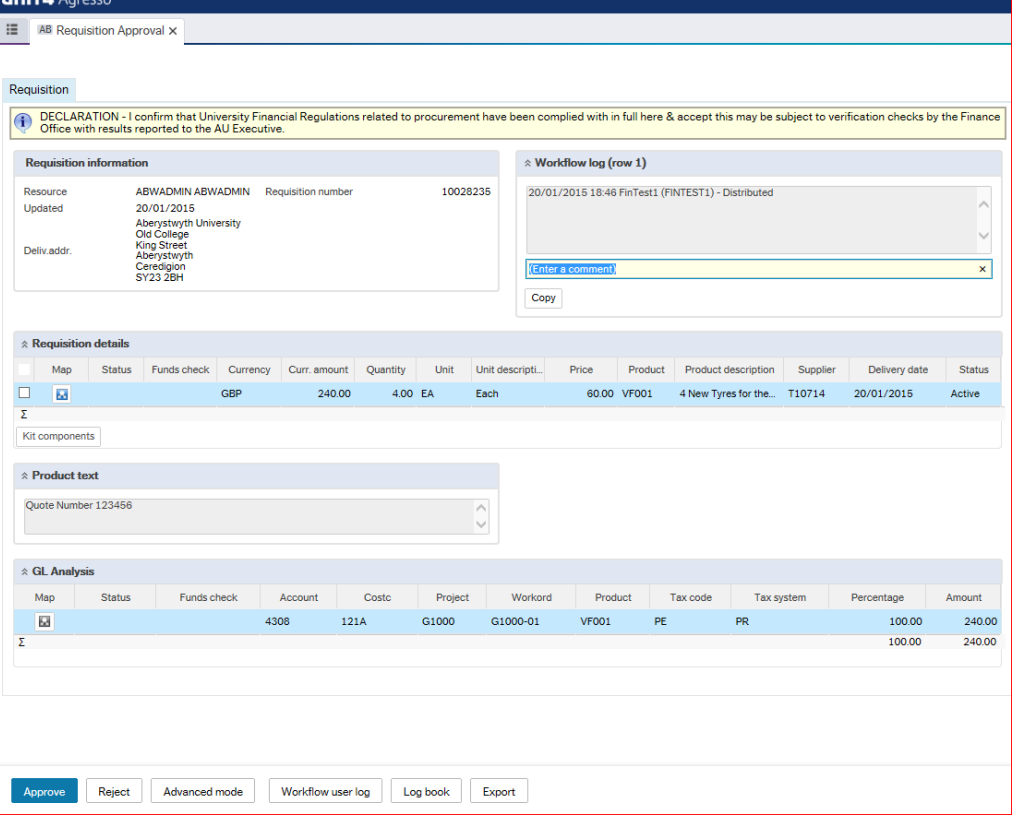

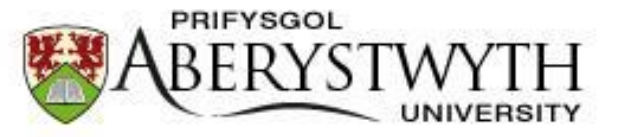

WYTH Approving Requisitions

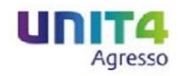

## You will need to check the following information:

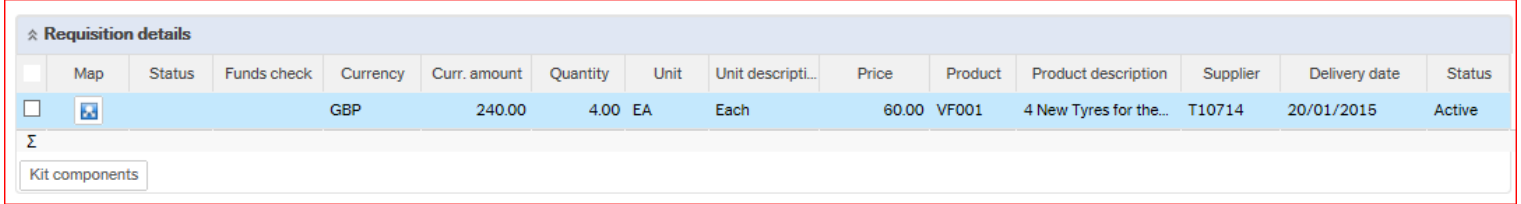

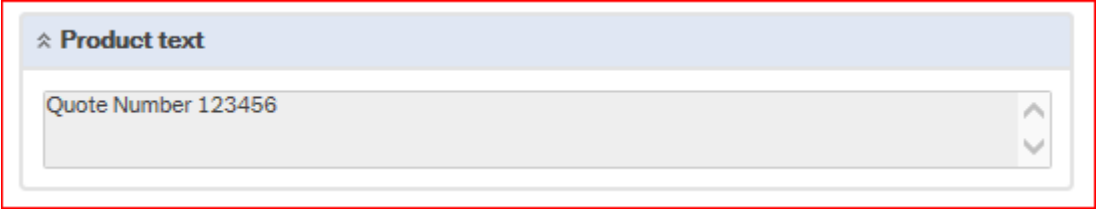

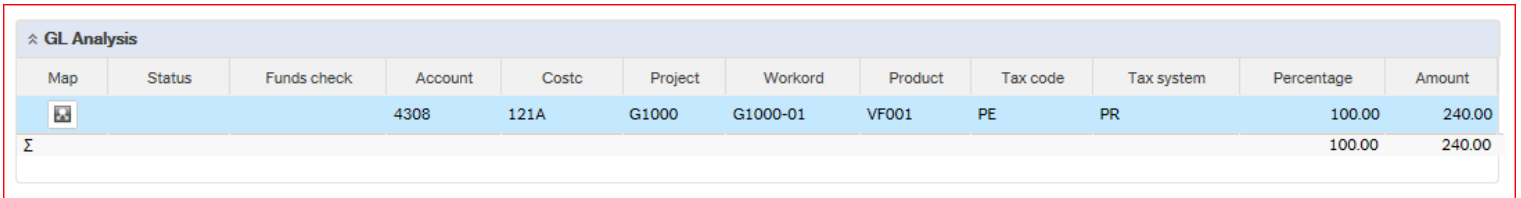

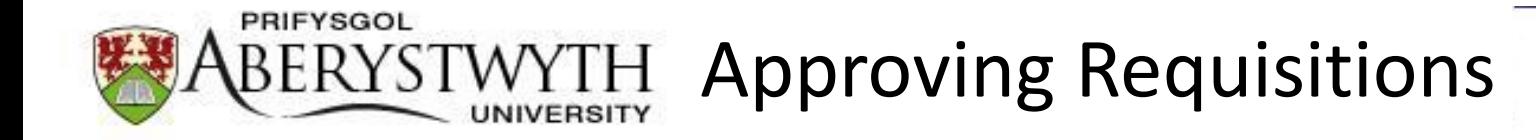

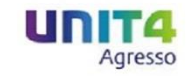

If there is an error with the requisition please indicate what the error is by entering a comment into the Workflow log:

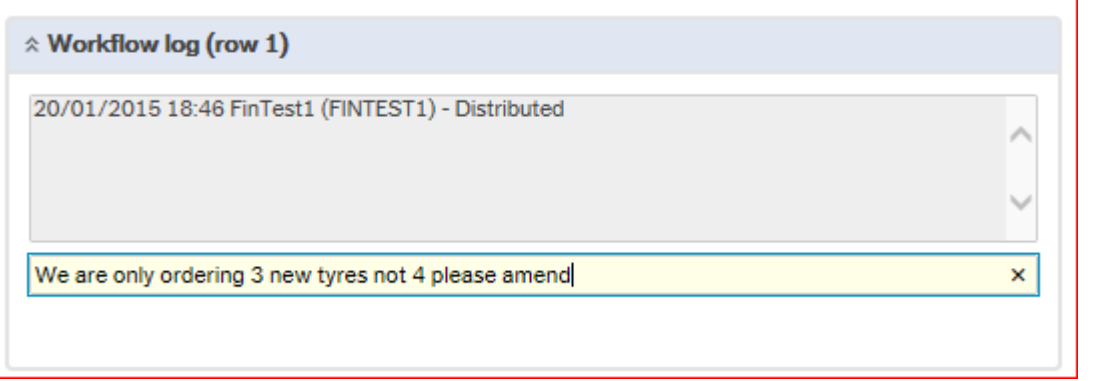

Then click Reject:

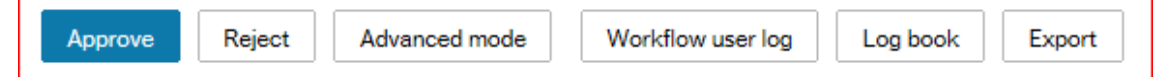

The rejected requisition will be sent back to the requisitioner as a task in Agresso.

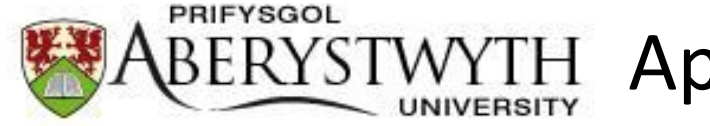

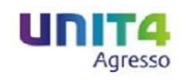

If the requisition is correct you will not need to enter a comment to the Workflow log, but can do if you like.

When either Approving or Rejecting the following confirmation will appear:

The item is successfully processed. There are no more items to process.